### **1 访问地址**

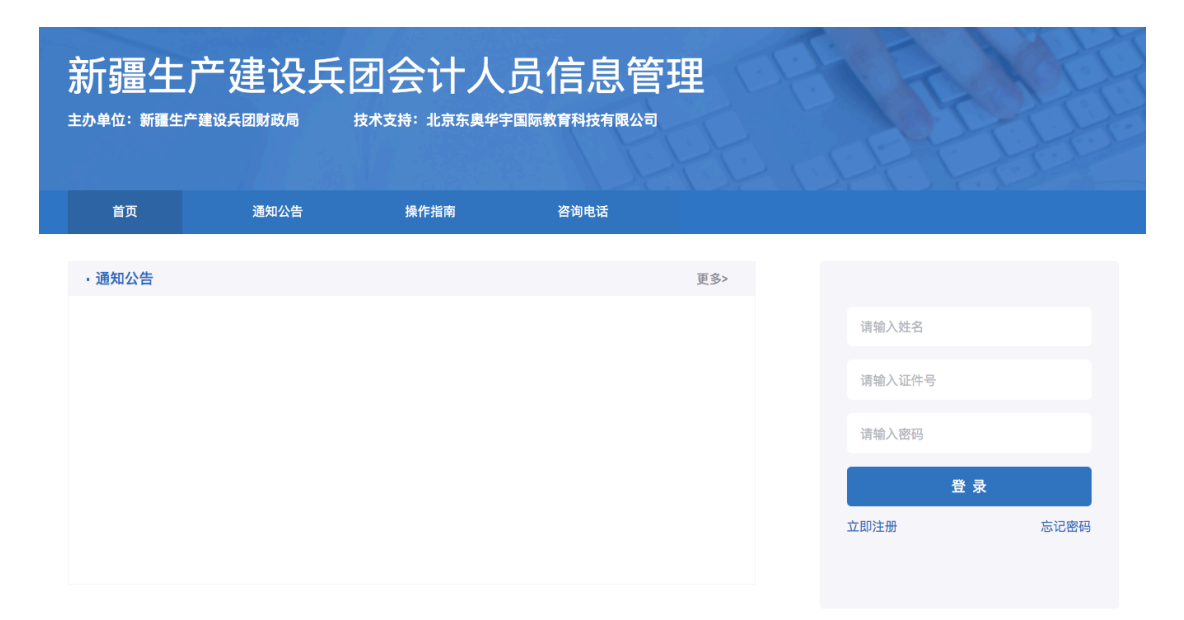

进入新疆生产建设兵团会计人员信息管理网站

未进行信息采集的人员,点击【立即注册】,进入注册页,填写个人真实信息 注册。

**2 注册**

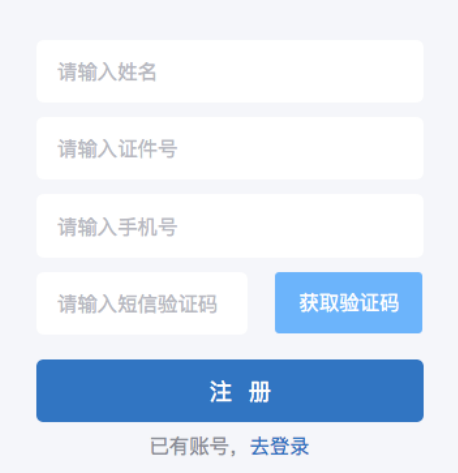

填写各项信息,进行注册并设置登录密码,注册成功后,重新登录,进入信息 采集流程。

如显示证件号被占用,请联系当地会计管理部门,进行核实处理。

## **3 登录**

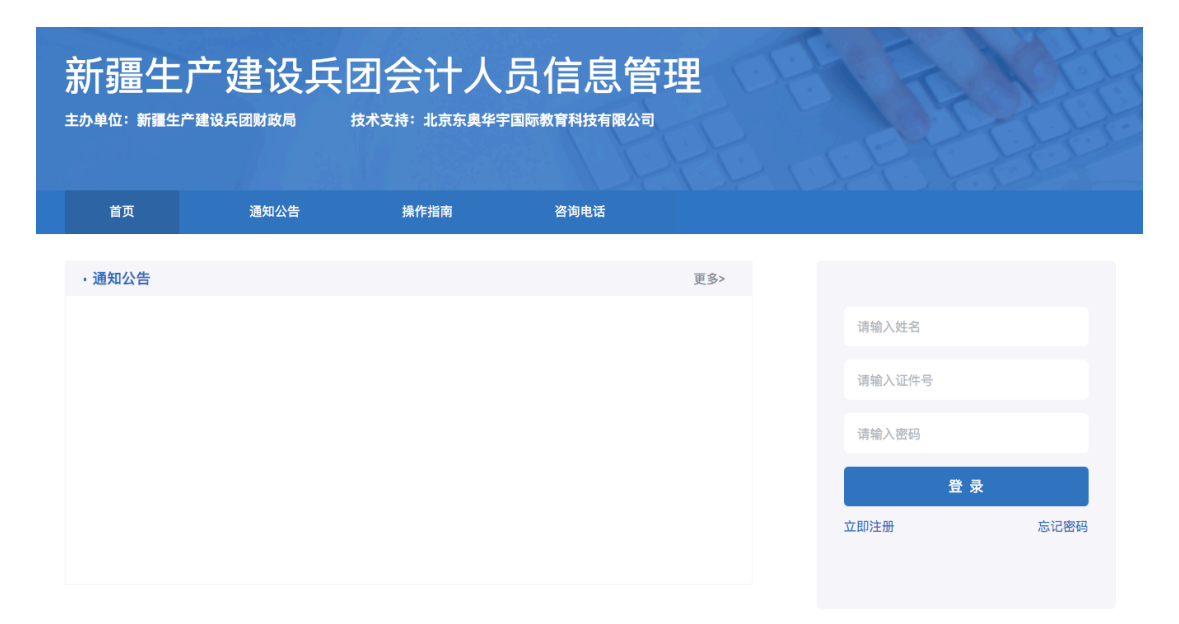

已注册的人员,输入姓名、证件号、密码,点击【登录】,进入会计人员信息 采集流程。

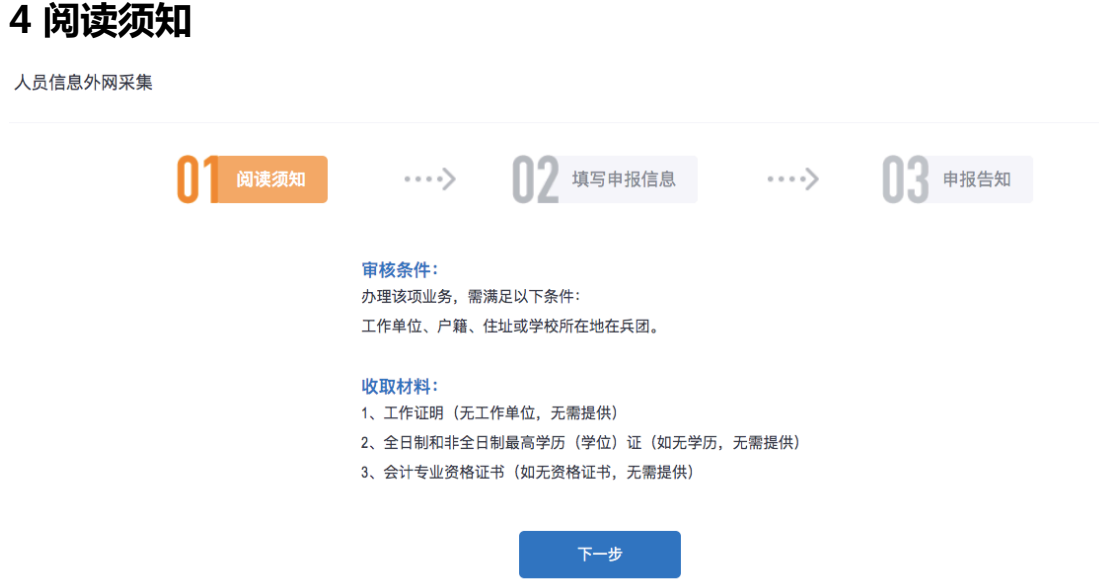

"阅读须知"页面中,写明了会计人员办理此项业务中,需要注意的事项以及 需要提交的资料。

确认无误以后,点击【下一步】按钮进入"个人信息"页面。

# **5 个人信息**

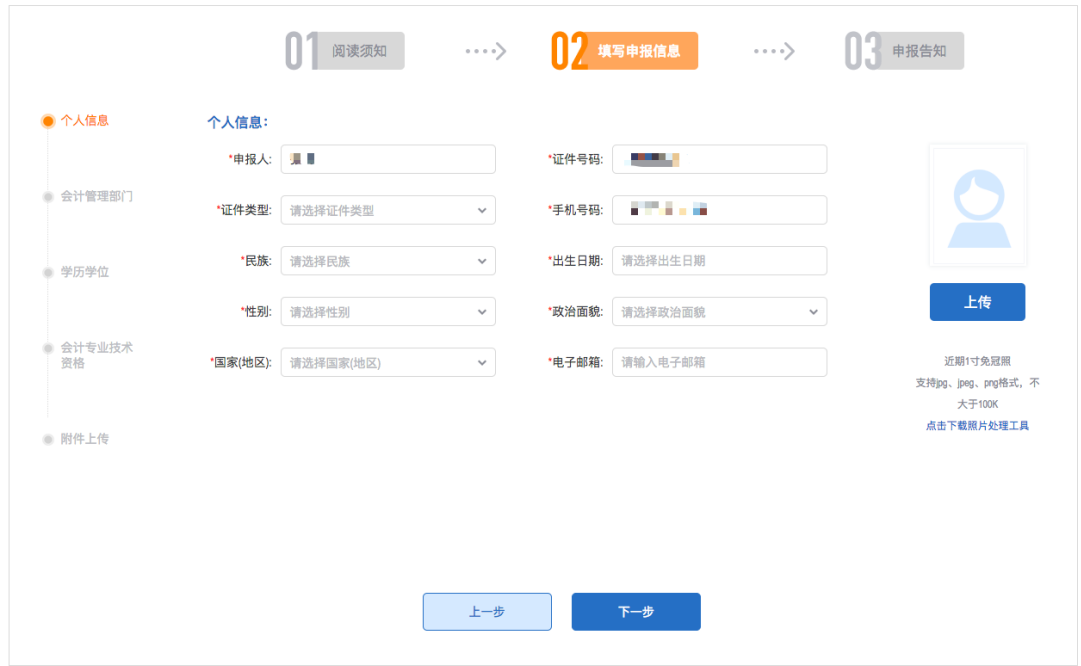

"个人信息"页面中,申报人、证件号码、手机号码,取自注册时填写的信 息,申报人姓名,手机号可修改。

带"\*"的项为必填项,申报人需自主填写所有信息。

点击【上传】,上传一寸个人头像照片,支持 jpg, png 格式, 图片小于 100K。

如果照片不符合规定,请"点击下载照片处理工具",安装后,将一寸照片进 行处理后再上传。

确认以上信息无误后,点击【下一步】,进入下一个页面。

# **6 会计管理部门**

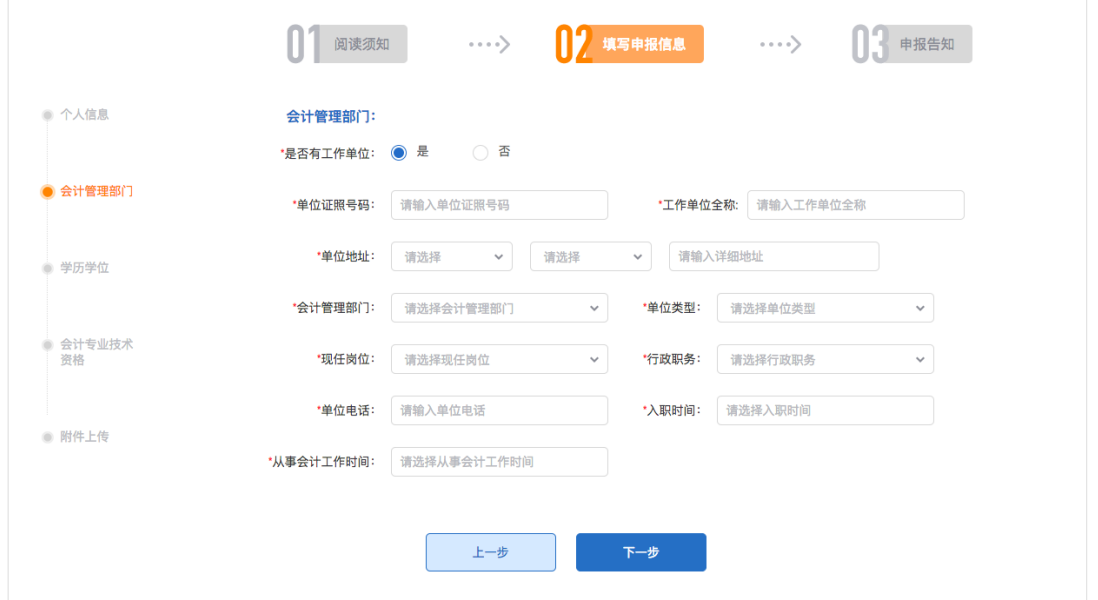

"会计管理部门"页面,需先选择【是否有工作单位】,选择是则为上图所 示,申报人需要填写各项信息,带"\*"的项为必填项。

系统会根据申报人填写的单位地址,匹配相应的会计管理部门,申报人自主进 行选择对应的会计管理部门,如有疑问,请向会计管理部门咨询。

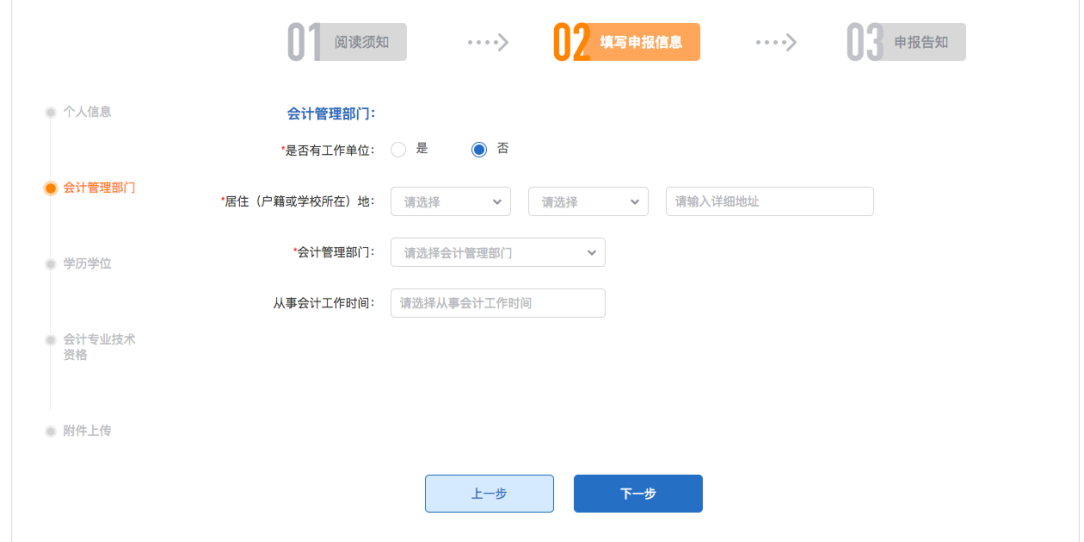

【是否有工作单位】,选择否,则显示以上页面,申报人自主填写各项信息, 带"\*"的项为必填项。

系统会根据申报人填写的地址,匹配相应的会计管理部门,申报人自主进行选 择对应的会计管理部门,如有疑问,请向会计管理部门咨询。 确认以上信息无误后,点击【下一步】按钮,进入下一个页面。

# **7 学历信息**

人员信息外网采集

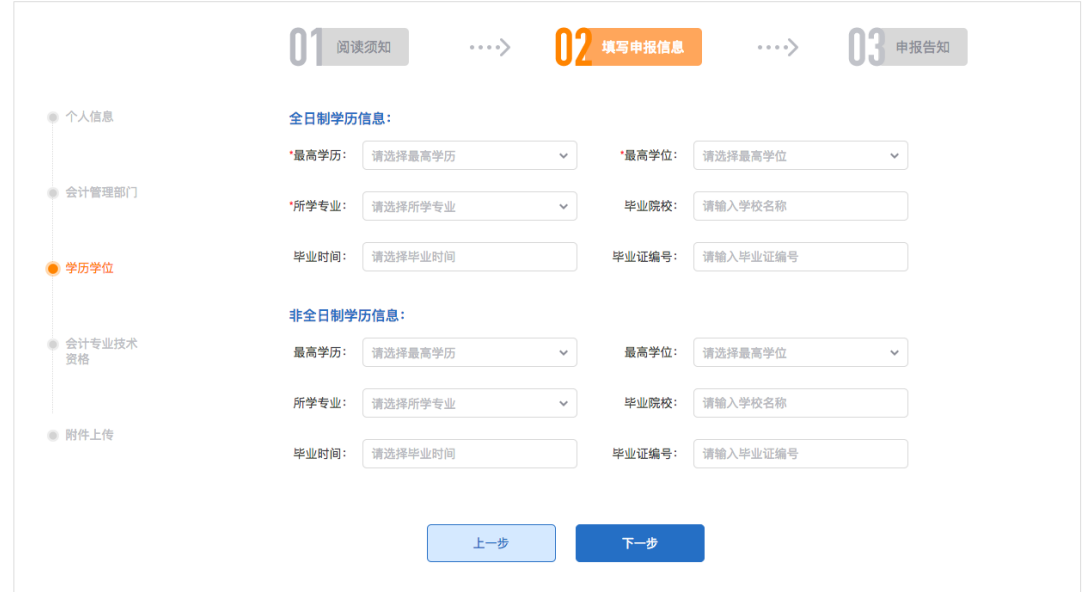

"学历信息"页面,全日制学历信息为必填信息,如有非全日学历,申报人需 自主完善相应信息。

确认以上信息无误后,点击【下一步】按钮,进入下一个页面。

## **8 专业技术资格**

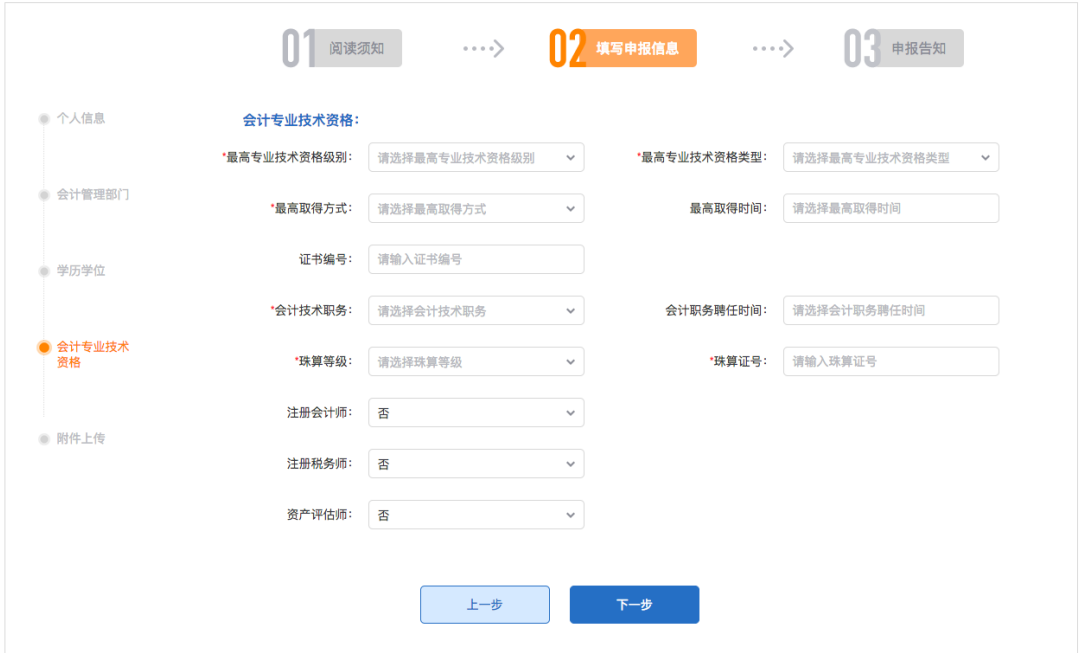

"专业技术资格"页面,如果专业技术资格为"无",则不需要填写 专业技术 资格类型、取得方式、取得时间、证书编号。如果有,则需要填写完整

会计技术职务为"无",无需填写会计职务聘任时间;如果有,则需要填写。

珠算等级若为"无",无需填写珠算证号;如果有,则需要填写。

完善各项信息后, 确认以上无误后, 点击【下一步】按钮, 进入下一个页面。

#### **9 附件上传**

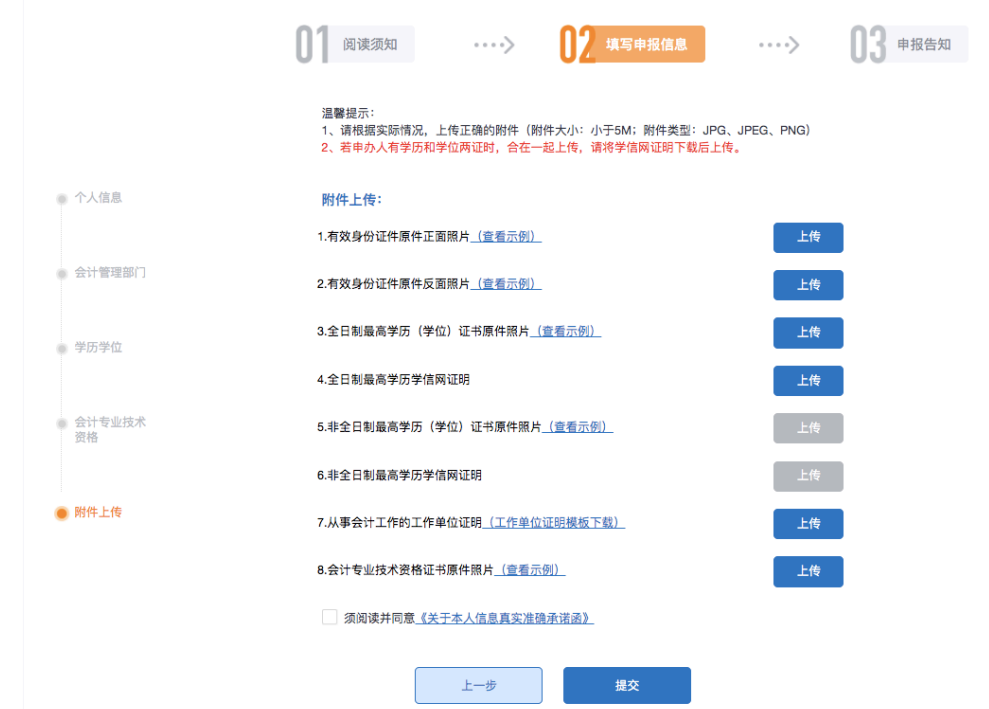

"附件上传"页面,会根据申报人在之前几个页面填写的信息,展示需要上传 的附件。

上传的附件需保证证件的照片摆放位置居中,照片清晰,字迹及文字清晰可 见。

上传的附件, 支持 ipg, png 格式。

点击【上传】按钮,上传附件图片。点击【模板下载】,下载相应的模板。 申报人需要勾选 阅读并同意《关于本人信息真实准确承诺函》后,才可以提 交。

所有的附件资料上传完毕并确认无误后,点击【提交】按钮。

**10 申报告知**

人员信息外网采集

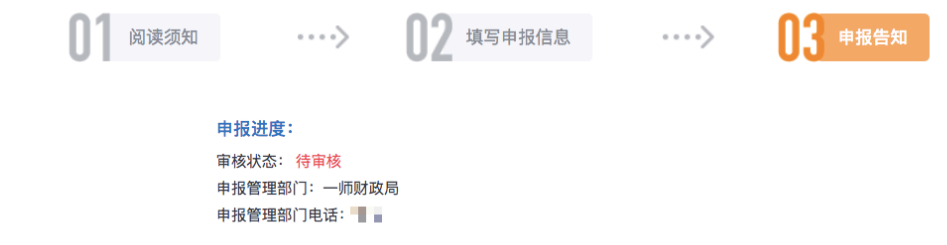

提交后, 提示提交成功, 并可查看申报进度, 点击【退出】, 返回至首页。 3-5 个工作日后,重新登录系统,若被退回,则需修改信息,重新提交。 如审核通过,登录后,则进入人员信息管理系统中。